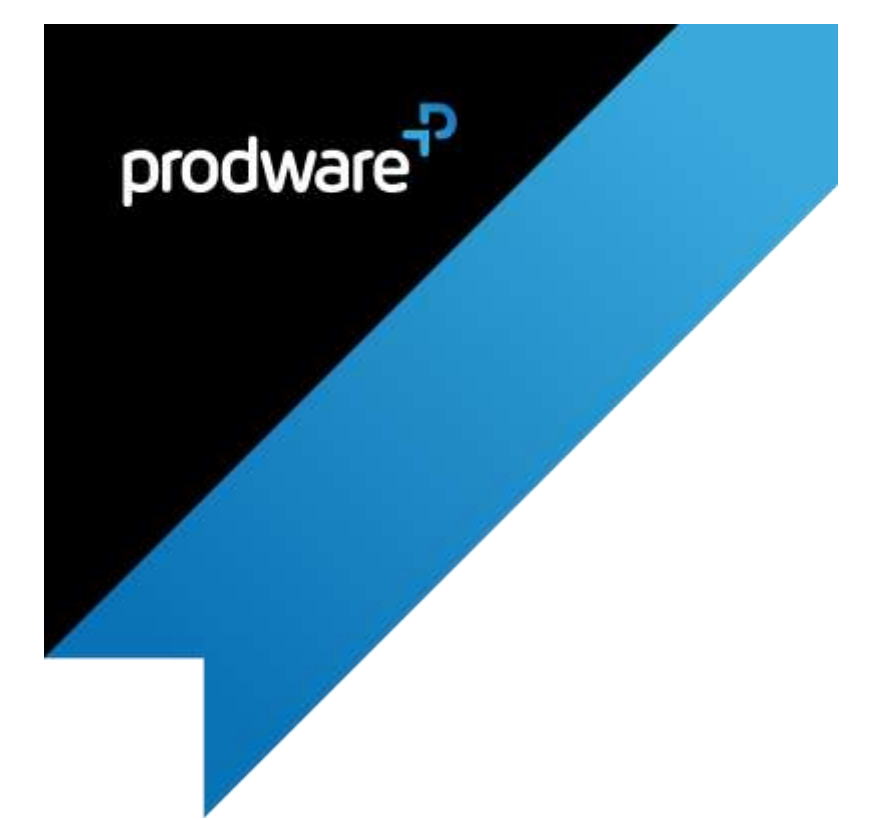

# Free Fields accelerator for Microsoft Dynamics 365 Business Central USER GUIDE

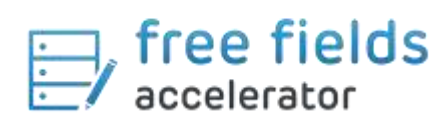

## **Confidentiality and Legal Notice**

The information included in the present document reflect the PRODWARE Group's (hereafter referred to as PRODWARE) current opinion on the points mentioned at the publication date. PRODWARE adapts itself to the market's changing conditions, and this opinion shall not be understood as a commitment from PRODWARE. Moreover, PRODWARE cannot guarantee the truthfulness of any information released after the publication date.

This document is for information purposes only. PRODWARE SHALL NOT ASSUME ANY EXPRESS, IMPLICIT OR LEGAL GUARANTEE REGARDING THE INFORMATION CONTAINED IN THIS DOCUMENT.

The user shall comply with his country's existing copyright law. Without limiting the rights under copyright, no part of this document may be reproduced, stored in or introduced into a retrieval system, or transmitted in any form, for any purpose or by any means whatsoever (electronic, mechanic, copy making, saving or other) without PRODWARE's express and written permission.

PRODWARE may have patents, patent applications or trademarks, copyrights or other intellectual property rights covering all or parts of this document's subject matter. Express as expressly provided otherwise in any written license contract from PRODWARE, the furnishing of this document does not give you any license to these patents, trademarks, copyrights or other intellectual property rights.

This user document is valid for the Free Fields Accelerator version 1.0 based on Microsoft Dynamics 365 Business Central

2019 PRODWARE. All rights reserved

# TABLE OF CONTENTS

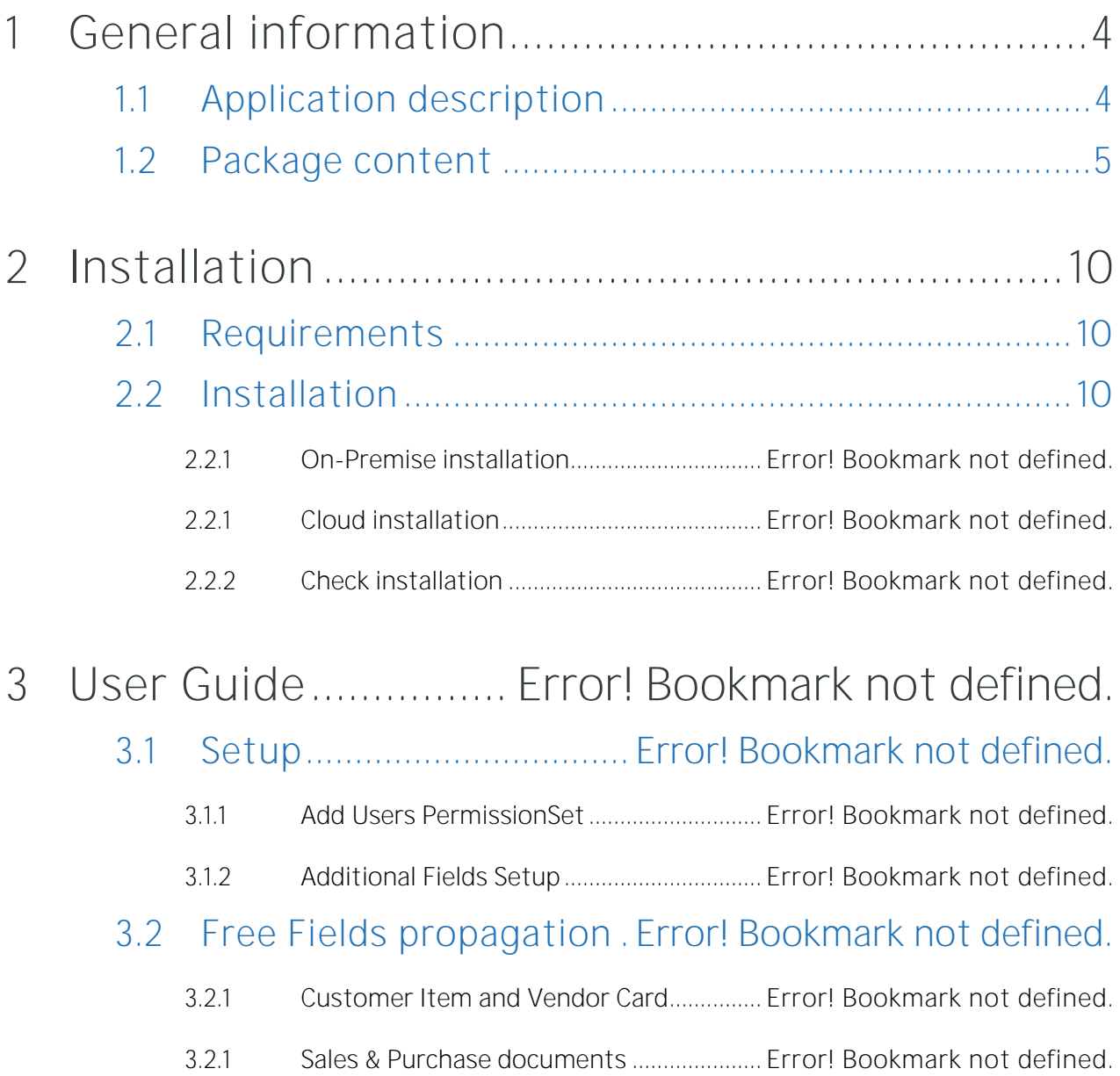

# <span id="page-3-0"></span>**1 General information**

# <span id="page-3-1"></span>**1.1 Application description**

Free Fields is an Accelerator (extension) designed for Microsoft Dynamics 365 Business Central that allows the organization to customize and create different types of new fields; Item, Vendor and customer data and propagate them to sales and purchase documents.

Additional fields can be allowed on basic data and these fields will then be propagated and displayed on sales and purchase documents for statistical information.

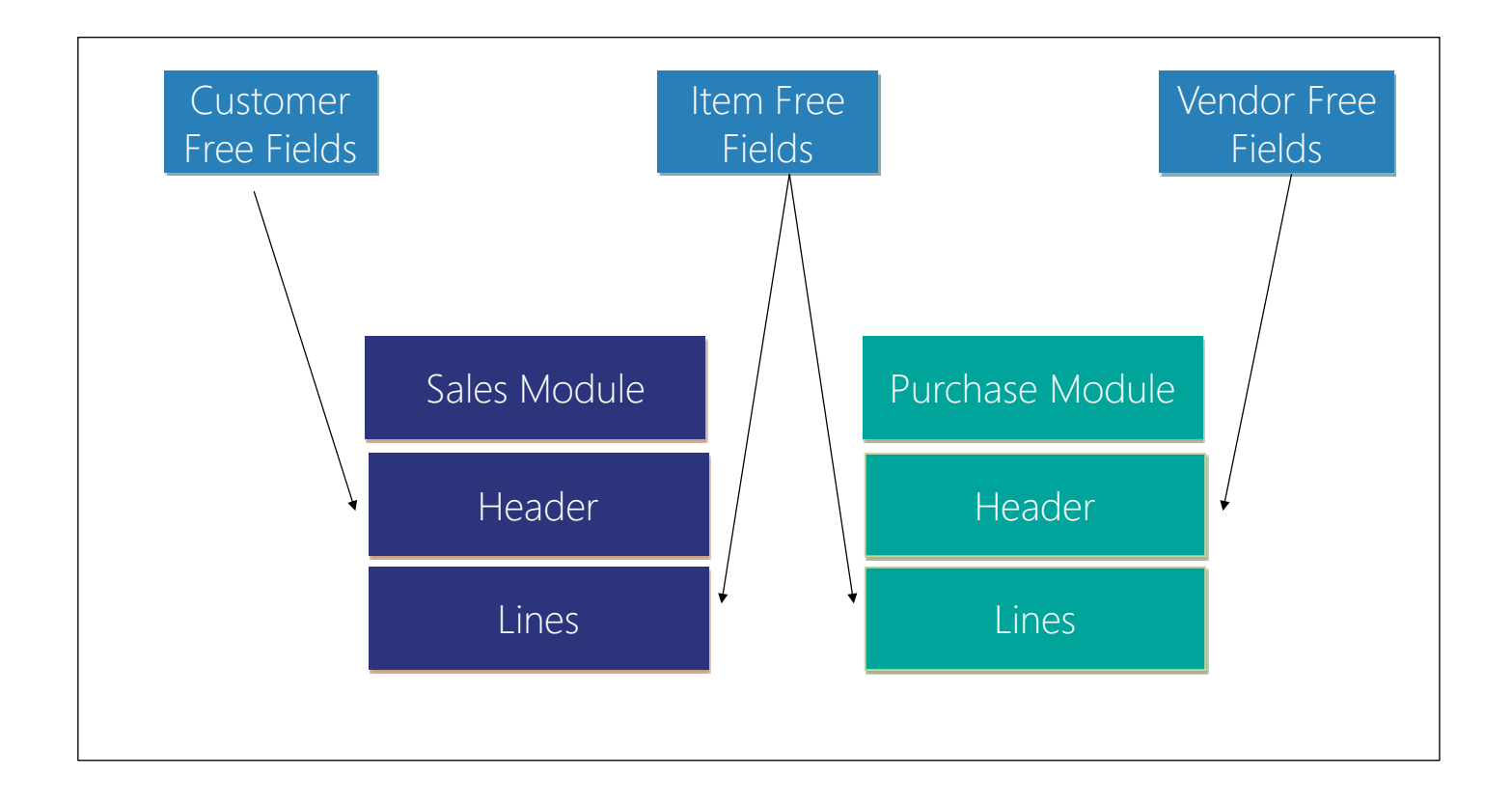

Free fields linked to customers and vendors are available in the sales documents header and purchase documents header. Free fields linked to items are visible in the sale / purchase lines in all corresponding documents:

## Basic Data:

- > Items
- > Vendors
- > Customers

## Sales Documents:

> Blanket Sales Order

- > Sales Quote
- > Sales Order
- > Sales Invoice
- > Sales Credit Memo
- > Sales return order
- > Sales quote archives
- > Sales order archives
- > Sales return archives
- > Posted sales invoice
- > Posted sales credit memo
- > Posted return receipt
- > Posted sales shipment

#### Purchase Documents:

- > Blanket Purchase Order
- > Purchase Quote
- > Purchase Order
- > Purchase Invoice
- > Purchase Credit Memo
- > Purchase return order
- > Purchase quote archives
- > Purchase order archives
- > Purchase return archives
- > Posted Purchase invoice
- > Posted Purchase credit memo
- > Posted return shipment
- > Posted Purchase receipt

## <span id="page-4-0"></span>**1.2 Package content**

Free Fields package should contain the following files:

 Binaries application package: (where x.x.x.x represents application version) Market Place Prodware Prodware - Free Fields x.x.x.x.app

- Translations included in application package file :
	- o English : en-US
	- o French : fr-FR

User Guide: This document

# **1.3 First launch**

Important: All following actions that are needed to register to Prodware license system must be done using administrator level access. Connect to your Dynamics 365 Business Central system using a login with all necessary permissions (SUPER).

1.3.1 Registration to the Prodware License system

The first time you use some functionalities of this accelerator you may encounter a message like this one:

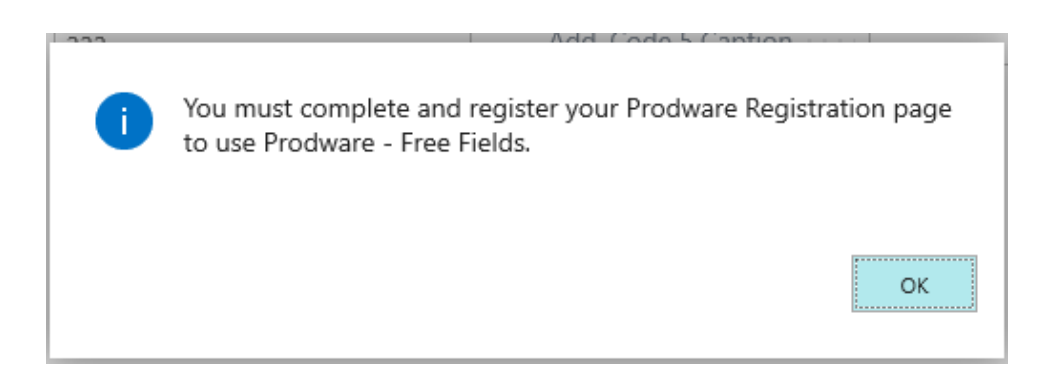

You must register and activate a trial license to continue testing the accelerator.

First, ensure that Prodware - Internal Library configuration allows httpClient connections. From Extension management, configure the application.

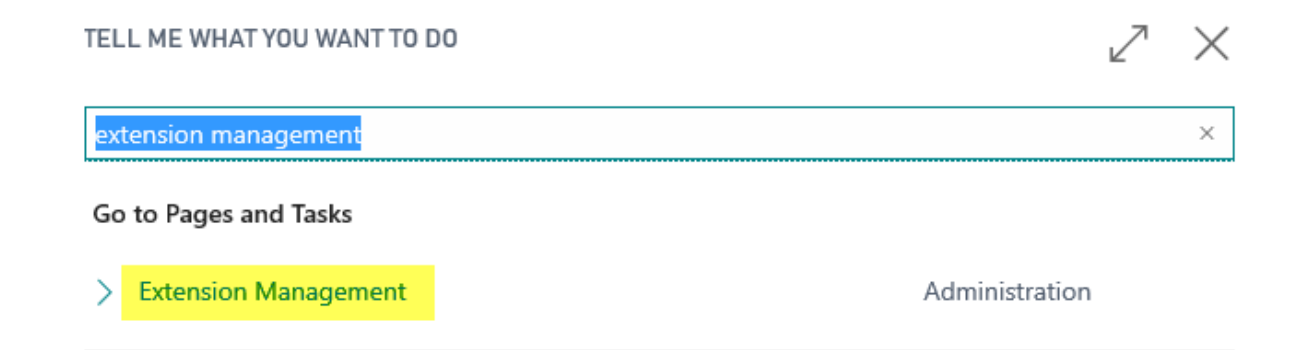

I

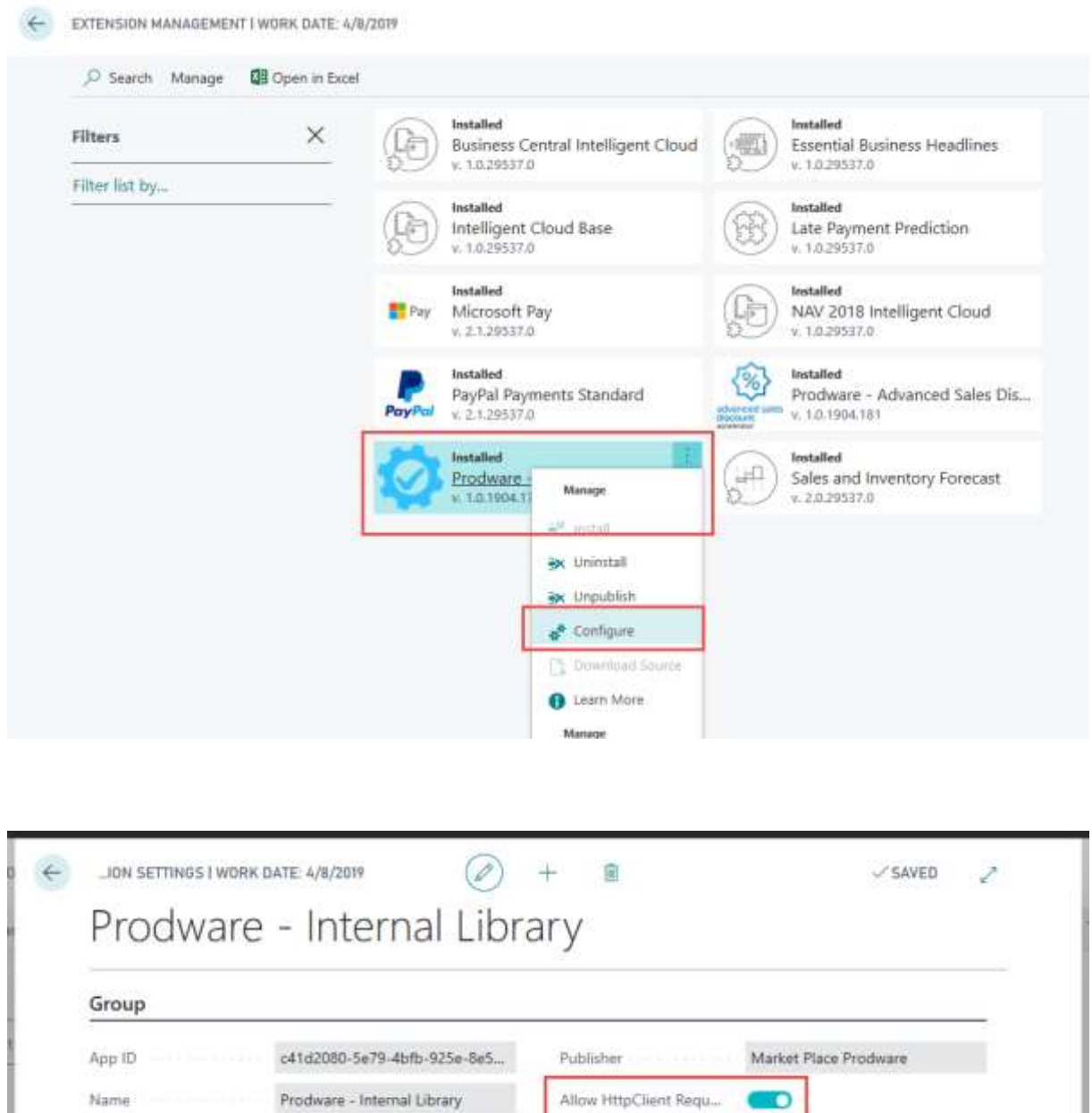

Then search from "Tell me what you want..." Dynamics 365 Business Central functionality for Prodware Registration:

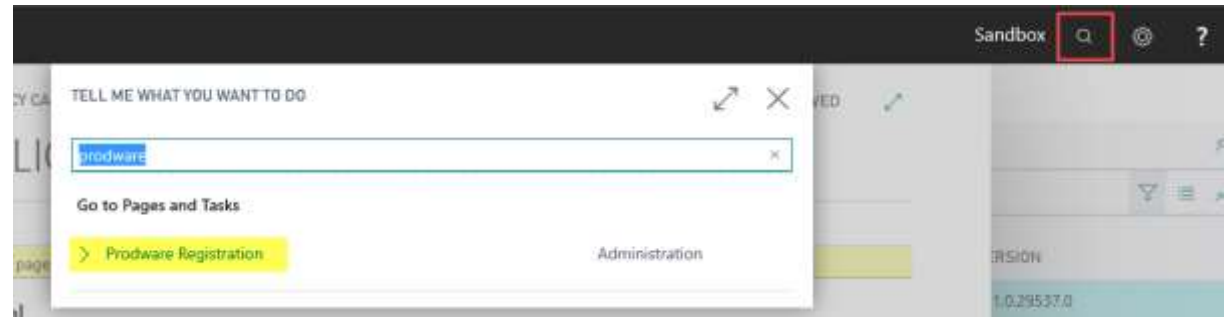

D

I

Then complete all mandatory information or copy it from your company information.

Use "Apply Company Information" to select a company and copy all corresponding information to registration page.

Use "Apply Administrator Information" to select a user and copy their full name and contact email to administrator's information.

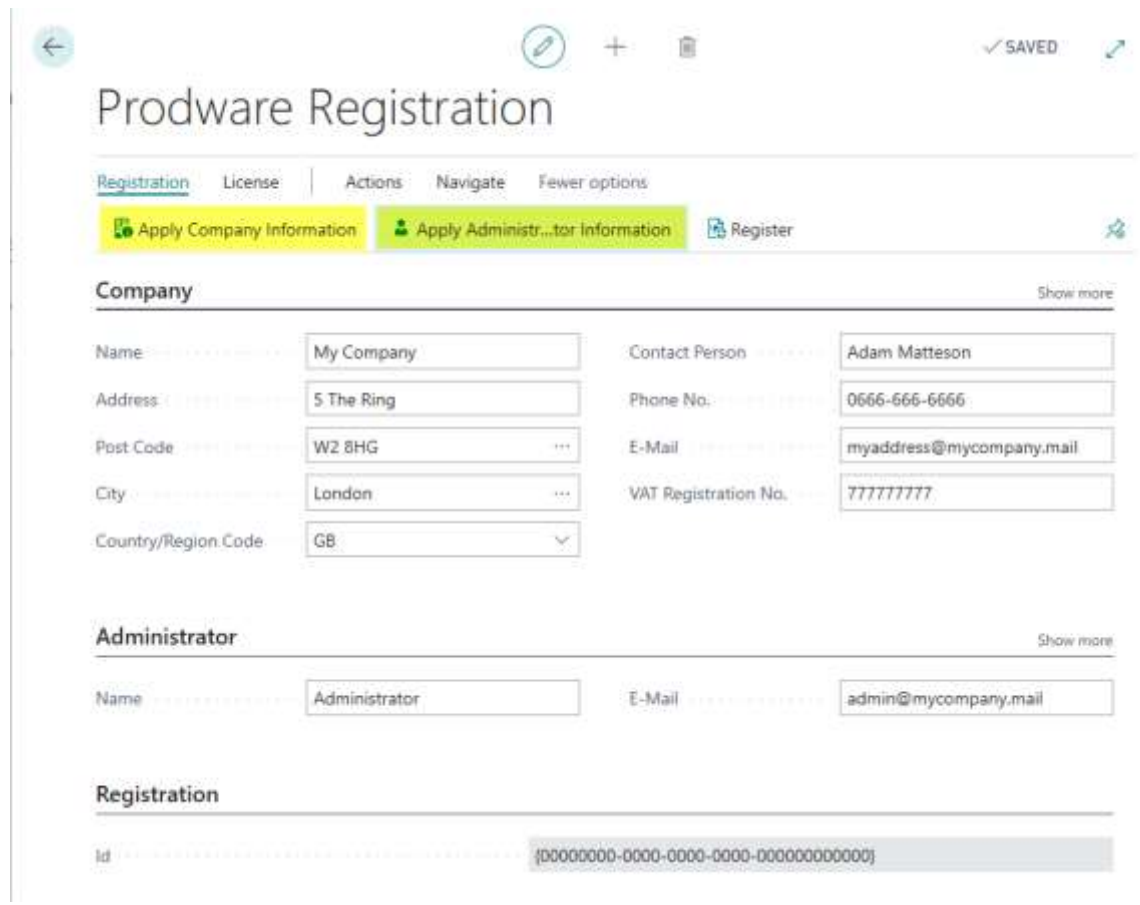

Then click on Register to register to the Prodware License System. A unique ID linked to your information will be granted and can be seen on this page.

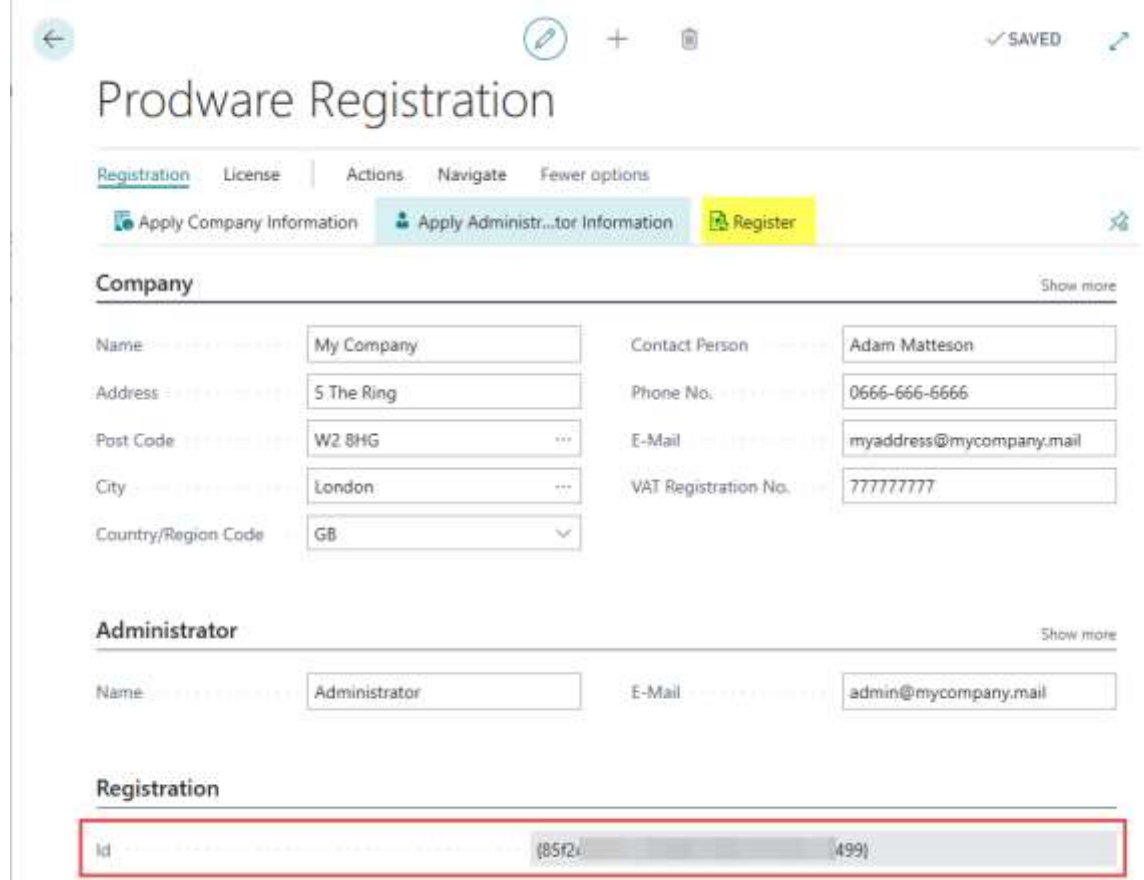

#### 1.3.2 Trial license activation

While using this accelerator you may be asked to activate a trial license. Just click Yes to activate it, which will let you test some of the functionalities of the accelerator during a given time.

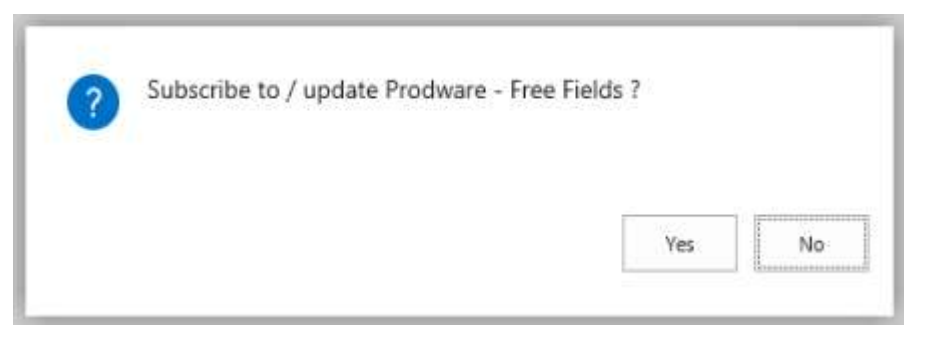

Once the trial has expired, the accelerator will not be usable in the production environment anymore and will need to un-installed.

#### 1.3.3 Update after purchase

If you purchased this accelerator, you can update your license at any time from the Prodware Registration page.

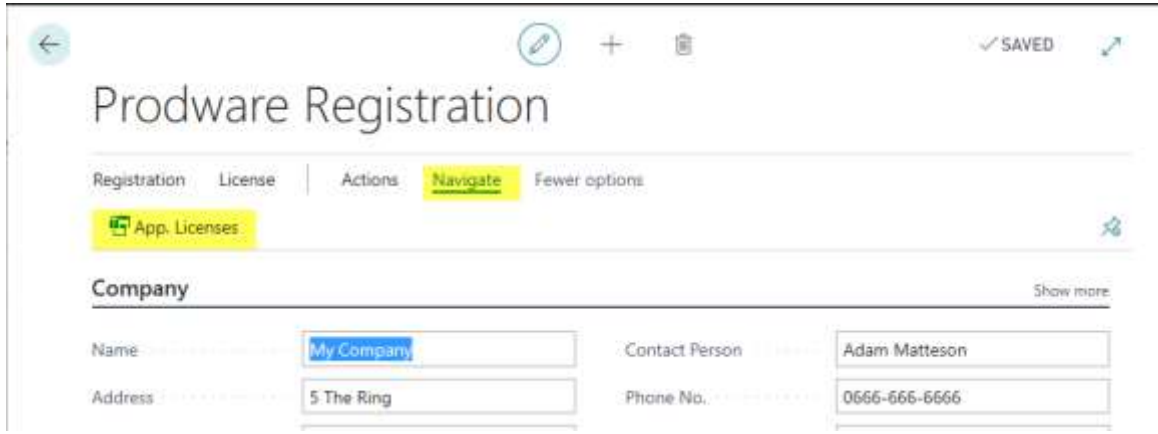

#### Use the Subscribe / Update action button.

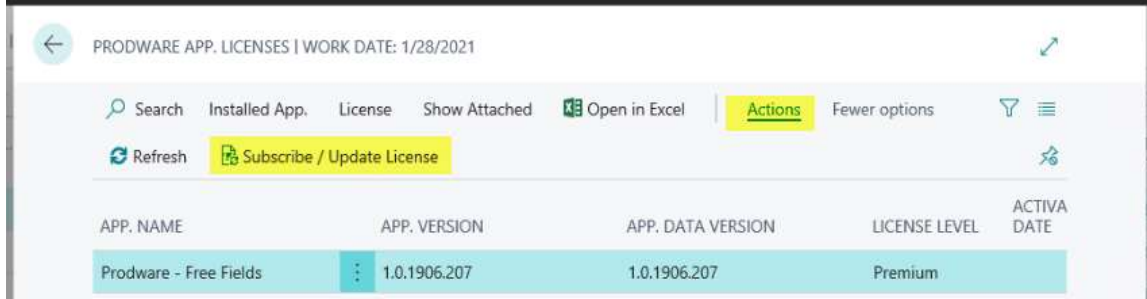

# <span id="page-9-0"></span>**2 Installation**

# <span id="page-9-1"></span>2.1 Requirements

Free Fields can be installed on Microsoft Dynamics 365 Business Central.

A license is required to execute complete functionalities. Contact Prodware to obtain your license.

# <span id="page-9-2"></span>**2.2 Installation**

Important: Before any installation and/or modification, you must create a backup of your solution so that you can restore it if you encounter any issue with your set-up.

Refer to Microsoft documentation to install your accelerator as with any Dynamics 365 Business Central extension.

From App Source: [https://docs.microsoft.com/en-us/dynamics365/business-central/ui](https://docs.microsoft.com/en-us/dynamics365/business-central/ui-extensions)[extensions](https://docs.microsoft.com/en-us/dynamics365/business-central/ui-extensions)

For On premise environment: [https://docs.microsoft.com/en-us/dynamics365/business](https://docs.microsoft.com/en-us/dynamics365/business-central/dev-itpro/developer/devenv-how-publish-and-install-an-extension-v2)[central/dev-itpro/developer/devenv-how-publish-and-install-an-extension-v2](https://docs.microsoft.com/en-us/dynamics365/business-central/dev-itpro/developer/devenv-how-publish-and-install-an-extension-v2)